# Guida di riferimento rapido di Webex Wireless Phone 860 e 860S

## Telefono

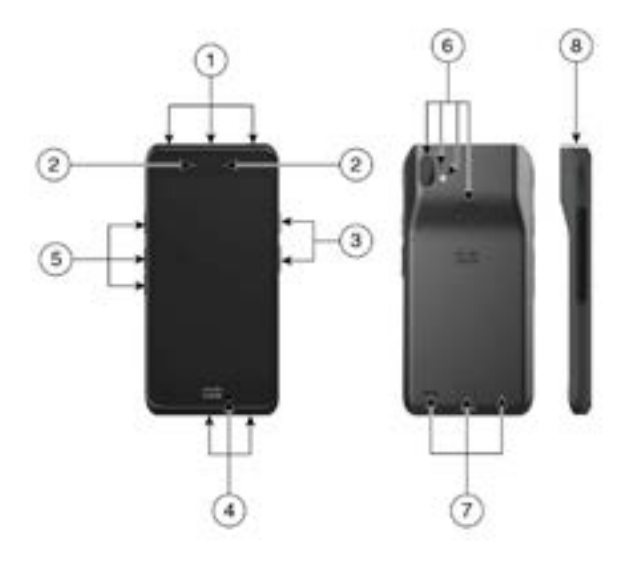

- **1.** Jack della cuffia, scanner di codice a barre (solo 860S) e tasto programmabile (per impostazione predefinita Emergenza)
- **2.** Fotocamera anteriore e altoparlante del ricevitore
- **3.** Tasto programmabile (per impostazione predefinita PTT) e tasto di accensione
- **4.** Porta di ricarica USB, microfono e contatti caricabatteria
- **5.** Tasti programmabili (per impostazione predefinita Scanner per 860S, Volume + e Volume -)
- **6.** Fotocamera posteriore, microfono posteriore, obiettivo o torcia flash e tasto programmabile (per impostazione predefinita Impronta digitale)
- **7.** Altoparlante posteriore, fermo batteria e batterie ricaricabili.
- **8.** Scanner di codici a barre (solo 860S)

#### Accensione del telefono

Tenere premuto il tasto **Accensione** fino a quando il telefono non vibra e viene visualizzata la prima schermata.

## Sbloccare il telefono

- **1.** Se lo schermo del telefono è in modalità di risparmio energetico, premere brevemente il **tasto** Accensione.
- **2.** Scorrere verso l'alto sulla schermata **Blocca** .

**3.** Immettere il PIN o la password e toccare **Invio** . OPPURE: solo per 860 e 860S, se configurato, premere il tasto programmato **Impronta digitale**.

# Blocco del telefono

Premere brevemente il tasto **Accensione**.

# Spegnimento del telefono

- **1.** Tenere premuto il tasto **Accensione** .
- **2.** Toccare **Spegnimento** .

## Esecuzione di una chiamata dal Tastierino

- **1.** Accedere all'app **Cisco Phone** .
- **2.** (Facoltativo) Se il telefono dispone di più linee, accedere alla linea desiderata.
- **3.** Toccare **Tastierino** .
- **4.** Immettere un numero di telefono.
- **5. Toccare Rispondi/Chiama** ...

#### Risposta a una chiamata

Scorrere **Rispondi/Chiama** verso destra.

## Disattivazione del microfono

- **1.** Dalla schermata della chiamata attiva, toccare **Disattiva audio** .
- **2.** Per riattivare il microfono, toccare di nuovo **Disattiva audio** .

## Modifica dell'opzione audio

- **1.** Dalla schermata di chiamata attiva, toccare **Opzioni audio** .
- **2.** Selezionare l'opzione audio disponibile desiderata: **Cuffie audio , Altoparlante**  $\mathbb{B}$ luetooth  $\frac{1}{2}$  o **Telefono**  $\Box$

## Messa in attesa di una chiamata

- **1.** Dalla schermata della chiamata attiva, toccare **In attesa** .
- **2.** Per tornare alla chiamata messa in attesa, toccare **Attesa**

## Trasferimento di una chiamata a un altro **interlocutore**

- **1.** Dalla schermata della chiamata attiva, toccare **Altro** .
- **2.** Toccare **Trasferisci a numero** .
- **3.** Digitare il numero da chiamare o selezionare una voce dalle **Chiamate c**recenti.
- **4.** Toccare **Trasferisci** .

#### almha cisco

# Guida di riferimento rapido di Webex Wireless Phone 860 e 860S

### Aggiunta di una chiamata per la creazione di una conferenza

- **1.** Dalla schermata della chiamata attiva, toccare **Altro** .
- **2.** Toccare **Aggiungi chiamata**.
- **3.** Immettere un numero da chiamare.
- **4.** Toccare **Aggiungi** .
- **5.** Dopo che la persona ha risposto, toccare **Altro** .
- **6.** Toccare **Unisci** .
- **7.** Toccare la chiamata in attesa che si desidera aggiungere alla conferenza.
- **8.** Toccare **Unisci**.
- **9.** Ripetere i passaggi da 1 a 8 per ciascun partecipante.

## Accesso ad altre app durante una chiamata attiva

- **1.** Per abbandonare la schermata della chiamata attiva, toccare **Home** . **Indietro** o **App recenti** .
- **2.** Utilizzare l'app desiderata.
- **3.** Per tornare alla schermata della chiamata attiva, scorrere verso il basso sulla barra di stato e toccare la notifica della chiamata attiva.

#### Visualizzazione delle chiamate recenti o perse

- **1.** Accedere all'app **Cisco Phone** .
- **2.** Toccare **Chiamate** .
- **3.** Toccare **Recenti** o **Perse**.

## Aggiunta di un nuovo contatto locale

- **1.** Accedere all'app **Cisco Phone** .
- **2.** Toccare **Contatti**  $\boxed{3}$ .
- **3.** Toccare **Aggiungi**
- **4.** Immettere le informazioni del contatto.
- **5.** Toccare **Salva**.

## Accesso segreteria telefonica

- **1.** Scegliere una delle seguenti opzioni:
	- x Scorrere verso il basso sulla barra di stato e toccare la notifica **Segreteria telefonica in attesa**.
	- x Se configurato, toccare **1** sul **Tastierino** dell'app **Cisco Phone per comporre il** numero di recupero della segreteria telefonica.
- **2.** Seguire le istruzioni per recuperare il messaggio dalla segreteria telefonica.

OPPURE: se è configurata la segreteria telefonica visiva, dall'app **Cisco Phone** , toccare **Segreteria telefonica** .

# Deviazione delle chiamate dal telefono

- **1.** Accedere all'app **Cisco Phone** .
- **2.** In base alla versione del software del telefono, toccare il menu Tre puntini **continuition a scomparsa** .
- **3.** Selezionare **Caratteristiche > Inoltro di chiamata**.
- **4.** Trascinare il dispositivo di scorrimento **Abilita inoltro di chiamata** verso destra
- **5.** Digitare il numero per ricevere le chiamate o selezionare una voce dall'elenco **Contatti** .
- **6.** Toccare **Salva**.

## Disattivazione di Deviazione chiamata dal telefono

- **1.** Accedere all'app **Cisco Phone** .
- **2.** In base alla versione del software del telefono, toccare il menu Tre puntini <sup>:</sup> o Riquadro a scomparsa  $\equiv$
- **3.** Selezionare **Caratteristiche > Inoltro di chiamata**.
- **4.** Trascinare il dispositivo di scorrimento **Abilita inoltro di chiamata** verso sinistra .
- **5.** Toccare **Salva**.

# (Se configurato) Invio di una trasmissione PTT (Push to Talk)

- **1.** Se il telefono è protetto da password, sbloccare il telefono.
- **2.** Se non si è sul canale desiderato, accedere all'app **PTT**  $\bullet$  e toccare il canale desiderato dalla scheda **Canali** oppure fare clic su una parte di una conversazione dalla scheda **Attività** .
- **3.** Tenere premuto il tasto **PTT** programmato.
- **4.** Dopo che viene emesso un segnale acustico, tenere il microfono del telefono a circa cinque centimetri dalla bocca e parlare.
- **5.** Rilasciare il tasto **PTT**.

# (Se configurato) Attivazione del Panic Alarm

Premere il tasto rosso programmato **Emergenza** nell'angolo in alto a destra del telefono, come indicato.

#### almha **CISCO**

# Guida di riferimento rapido di Webex Wireless Phone 860 e 860S

#### (Solo per 860S) Scansione di un codice a barre

- **1.** Se il telefono è protetto da password, sbloccare il telefono.
- **2.** Puntare lo scanner per codice a barre a una distanza compresa tra 2,5 cm e 46 cm dal codice a barre che si desidera scansionare.
- **3.** Tenere premuto il tasto **Scanner** programmato con la riga rossa che illumina tutto il simbolo del codice a barre fino a quando la luce rossa non si spegne e viene emesso un segnale acustico.

## Regolazione del volume durante una chiamata

Per regolare il volume durante una chiamata, premere i tasti programmati **Volume su** e **Volume giù**.

#### Accedere alle impostazioni rapide

- **1.** Scorrere verso il basso sulla barra di stato nella parte superiore dello schermo.
- **2.** Se il telefono dispone dello Smart Launcher con una singola app, toccare **Impostazioni rapide**.
- **3.** Se disponibile, scorrere di nuovo verso il basso per visualizzare altre impostazioni e opzioni.

OPPURE: se il telefono dispone dello Smart Launcher con più applicazioni, toccare il menu **Tre puntini ...** 

### (Se disponibile) Regolazione del volume della suoneria del telefono

- **1.** Accedere all'app **Impostazioni** .
- **2.** Toccare **Audio**.
- **3.** Spostare il dispositivo di scorrimento per regolare il **Volume suoneria**.

### (Se disponibile) Abbinamento di un dispositivo Bluetooth®

- **1.** Accedere all'app **Impostazioni**
- **2.** Selezionare **Dispositivi connessi > Preferenze di connessione > Bluetooth**.
- **3.** Toccare **Accoppia nuovo dispositivo**.
- **4.** Dall'elenco di **Dispositivi disponibili**, selezionare il dispositivo desiderato e toccare **Accoppia**.
- **5.** Se richiesto, immettere il codice PIN del dispositivo.

## (Se disponibile) Regolazione della luminosità dello schermo

- **1.** Accedere all'app **Impostazioni** .
- **2.** Toccare **Display**.
- **3.** Toccare **Livello di luminosità**.
- **4.** Scorrere il dispositivo di scorrimento per regolare la luminosità dello schermo.
- **5.** Se lo si desidera, attivare la luminosità **Luminosità adattiva** per regolare automaticamente la luminosità dello schermo in base all'ambiente.

## (Se disponibile) Modifica del timeout dello schermo

- **1.** Accedere all'app **Impostazioni** .
- **2.** Toccare **Display**.
- **3.** Toccare **Avanzate**.
- **4.** Toccare **Timeout schermo**.
- **5.** Selezionare la durata desiderata.

## (Se disponibile) Modifica della dimensione del carattere e dello schermo

- **1.** Accedere all'app **Impostazioni** .
- **2.** Toccare **Display**.
- **3.** Toccare **Avanzate**.
- **4.** Toccare **Dimensione carattere** o **Dimensione display**.
- **5.** Utilizzare i dispositivi di scorrimento **Dimensione carattere** o **Dimensione display** per regolare rispettivamente la dimensione del carattere e la dimensione del display.

# Guida per l'utente

Per ulteriori informazioni, consultare la **Guida per** [l'utente](https://www.cisco.com/c/en/us/support/collaboration-endpoints/webex-wireless-phone/products-user-guide-list.html) completa.

Cisco e il logo Cisco sono marchi commerciali o marchi registrati di Cisco e/o delle relative affiliate negli Stati Uniti e in altri paesi. Per visualizzare l'elenco di marchi Cisco, visitare il sito Web all'indirizzo: www.cisco.com/go/trademarks. I marchi commerciali di terze parti citati sono proprietà dei rispettivi titolari. L'utilizzo del termine "partner" non implica una relazione di partnership tra Cisco e altre aziende. (1110R)